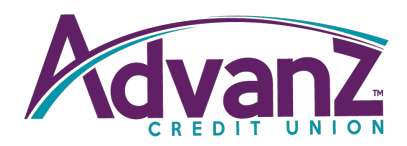

# **EXTERNAL TRANSFERS**

Log into your Online Banking account through the Advanz CU website. Click the Transfers tab in the main navigation and select External Transfers.

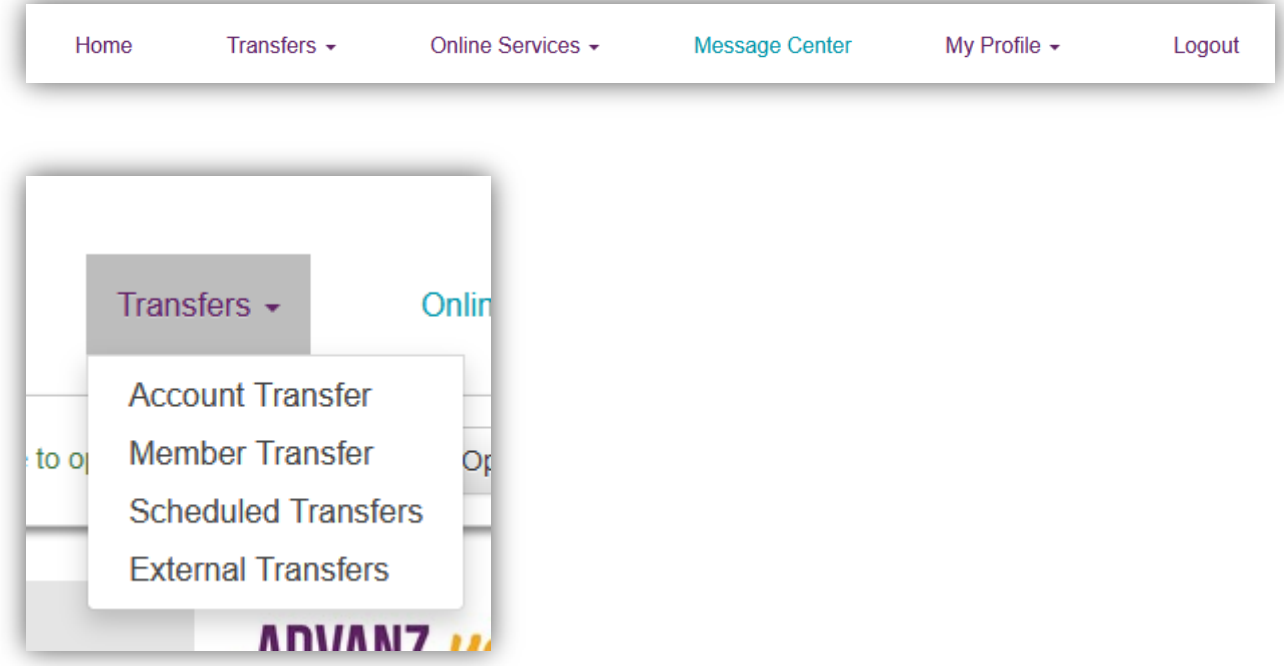

#### You will then see the following:

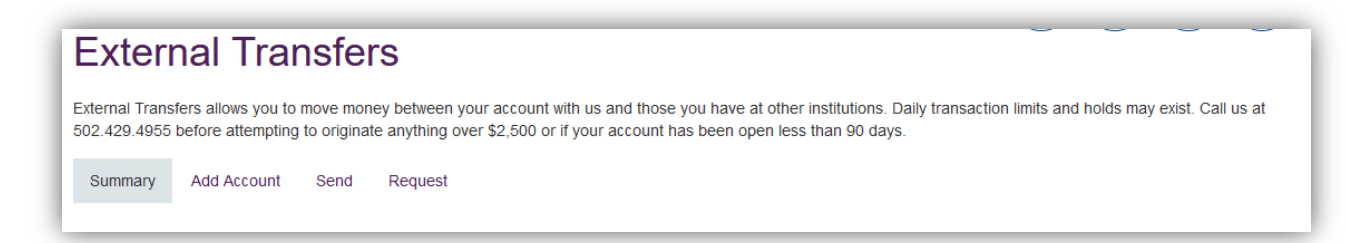

Select Add Account. Note: this is only for adding an account at a financial institution other than Advanz CU.

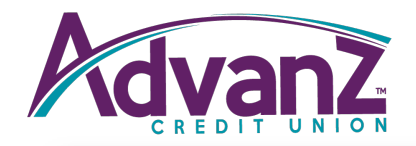

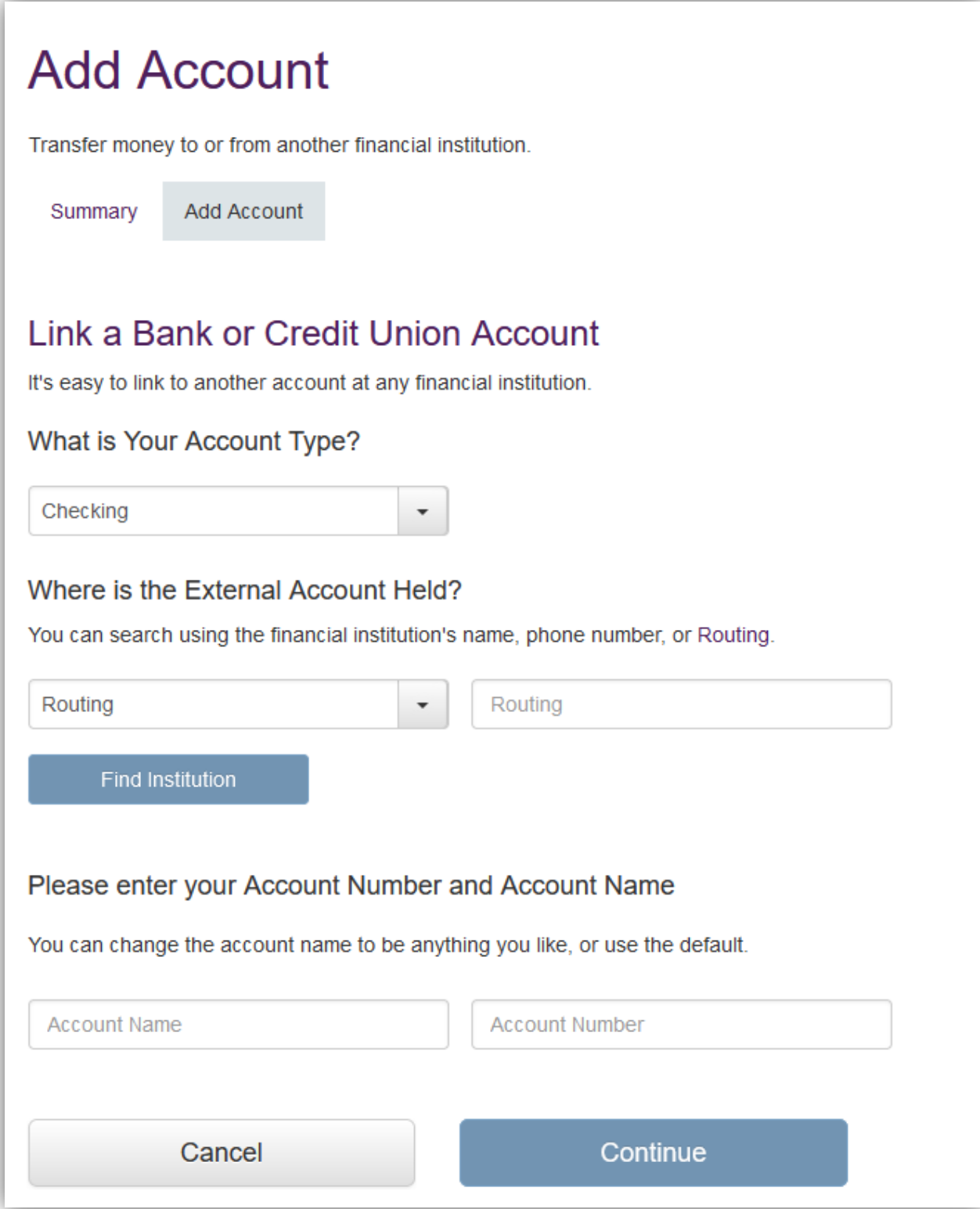

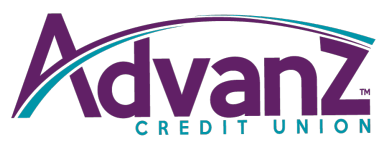

Once you have completed this step and selected Continue, three small deposits will be made into your account at the other financial institution within one to two business days. To verify those amounts, log into the account at the other financial institution (the one you just added), make a note of the three amounts deposited, and log back into your account on the Advanz website. Click Transfers, then External Transfers, then Verify and enter the three deposit amounts. Once you have entered the amounts you are ready to set up transfers between Advanz and your other Financial Institution.

\*If you would like to withdraw money from Advanz and send it to anouther financial institution for deposit, then click on the Send option (Sending money out).

\*If you would like to receive money into your Advanz account from your other Financial Institution, then click on the Request option (Money coming in).

#### **External Transfers** External Transfers allows you to move money between your account with us and those you have at other institutions. Daily transaction limits and holds may exist. Call us at 502.429.4955 before attempting to originate anything over \$2,500 or if your account has been open less than 90 days. Summary Add Account Send Request

You may only send or receive \$2,500 per day.

Under the Send or Request tabs, you will select where you want the money to come from. You may need to click the arrow to make a selection other than the default. For example, if you have multiple financial institutions added, it will default to one; click the arrow to select another.

Then, select where you want the money to go to. For example, if you want to make a loan payment but the default set is S-1, you will need to click the arrow to select the loan you wish to pay.

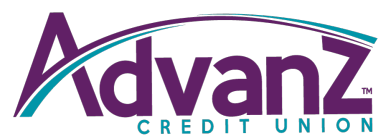

#### Next, enter the amount you want to transfer and the frequency (How/when the money should transfer).

\*Frequency: Annually, Biweekly, Daily, Monthly, Once, Quarterly, Semi-Annually, Semi-Monthly, and Weekly.

Then select the date on which you want this transaction to transfer.

\*The start date will default to the next day automatically. However, whatever day is selected the funds will be processed the previous day on the Advanz account so that the funds can be posted to the other financial institution on the selected day. If you want to send money (withdraw from Advanz) to another financial institution on Friday, then the money will be withdrawn Thursday afternoon. Saturday can be selected which would result in the withdraw posting Friday afternoon.

Once you have completed all the information, click Submit.

Review the information to be sure you have entered the information correctly then click Confirm.

You will then see:

## **Transfer Submitted**

Your transfer has been submitted successfully. Please print this page for your records.

If you click Summary you will see the other Financial Institution information that you have linked and the Transfers that you have set up to transfer and on what dates.

### **External Transfers** External Transfers allows you to move money between your account with us and those you have at other institutions. Daily transaction limits and holds may exist. Call us at 502.429.4955 before attempting to originate anything over \$5,000 or if your account has been open less than 90 days.

Summary Add Account Send Request